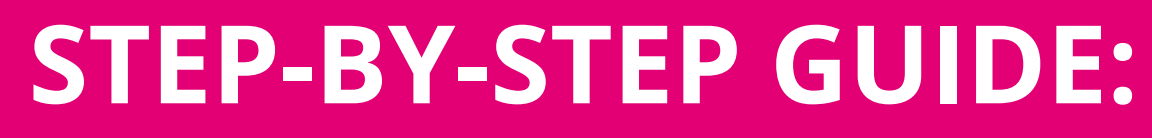

## HOW TO ACTIVATE A GEN MOBILE SIM CARD ON **EPAY - PINK NETWORK -**

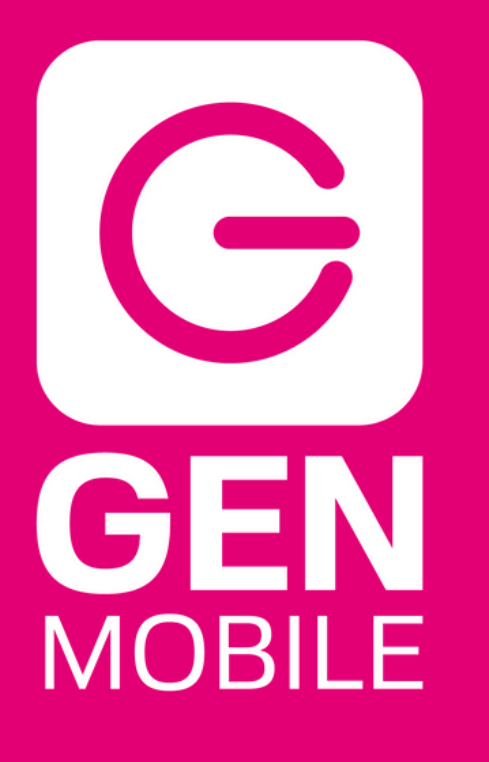

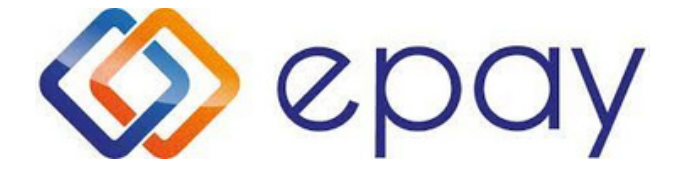

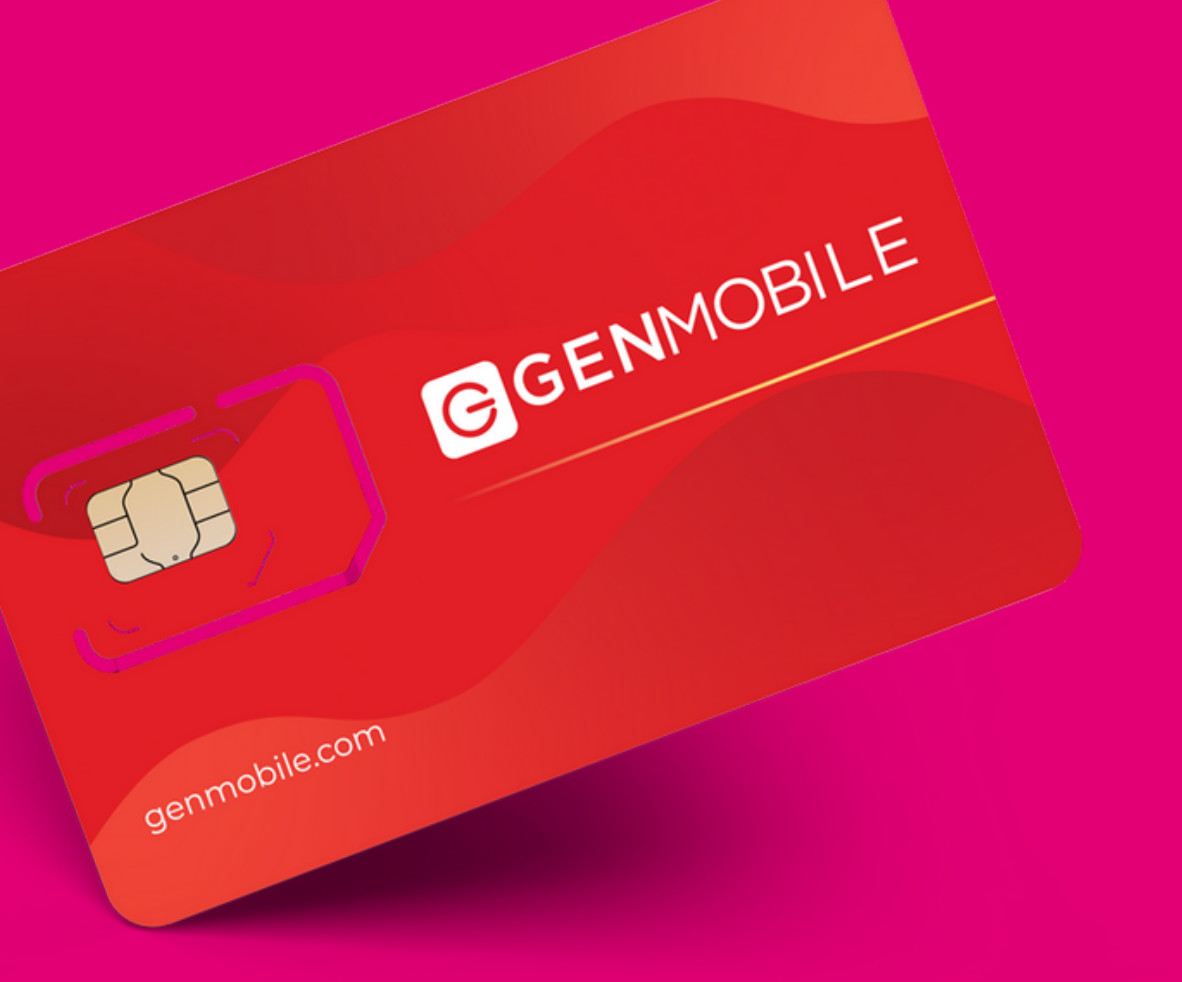

## IMEI number of the phone you will be activating

# **WHAT YOU'LL NEED:**

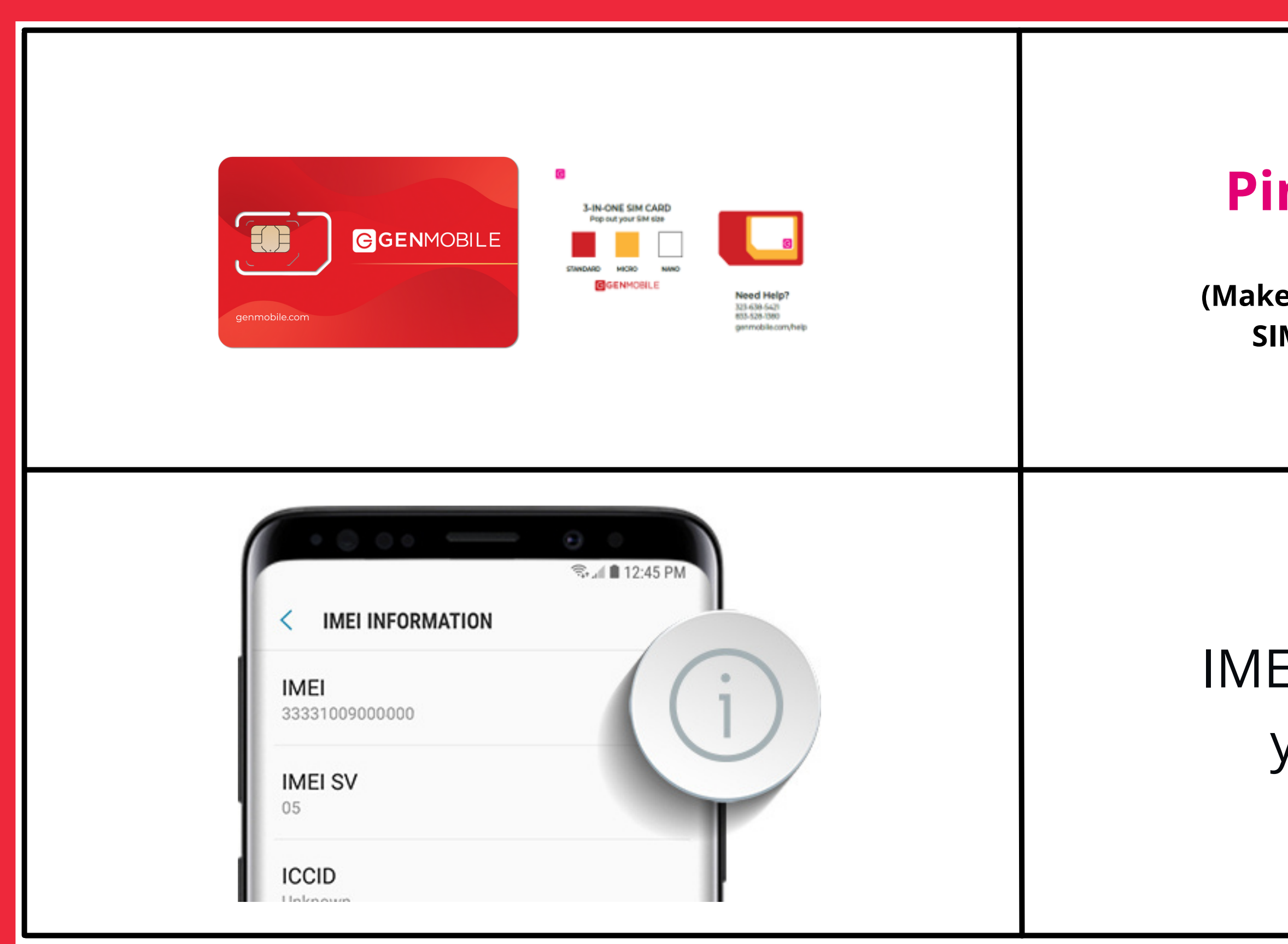

## **Pink Network** SIM card

**(Make sure you are using the red Gen Mobile SIM card with a Pink dot on the back)**

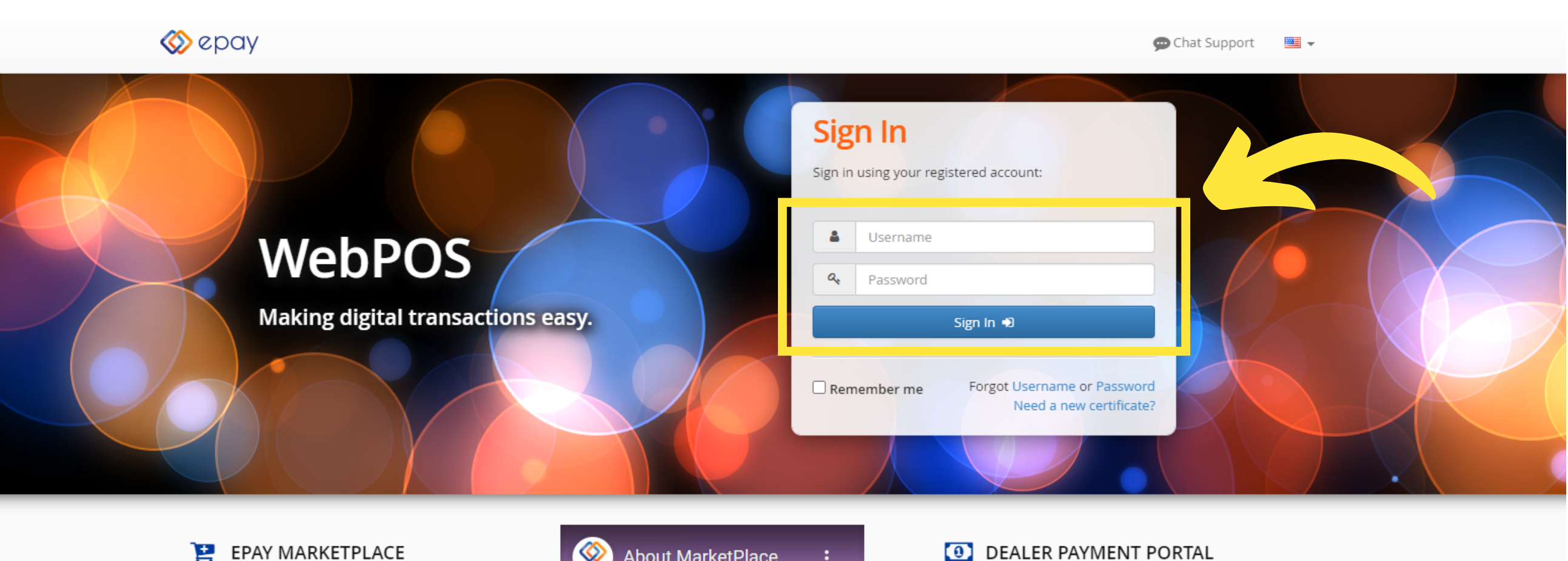

### EPAY MARKETPLACE

The epay Marketplace provides quick and easy access to order wireless handsets and SIM inventory right from WebPOS, with free shipping included on all orders!

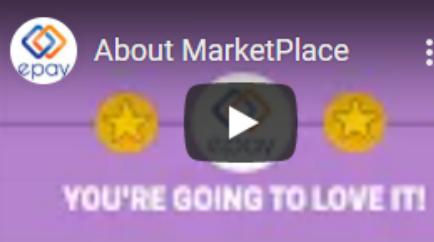

products!

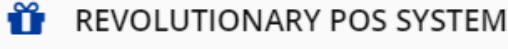

WebPOS is one of the most widely used browser-based payment processing solutions in the market today and has just been updated with a new look and a state-ofthe-art, user-friendly interface.

### **SUPERFAST TRANSACTIONS**

Coupling processing power and broadband speeds, WebPOS offers the perfect solution to businesses making payment processing faster, more reliable and cost effective.

### **III** INTELLIGENT REPORTING

With additional new real-time reporting capabilities, the latest version of WebPOS will make it easier than ever to reconcile your payments with your point of sale system and commission reporting.

### **STEP 1**: Go to **https:/[/epaywebpos.epayworldwide.com](http://epaywebpos.epayworldwide.com/)** and login using your business credentials

With epay Dealer Payment Portal, you now have an easy way to load funds onto your epay account via debit card - allowing you to instantly sell more prepaid

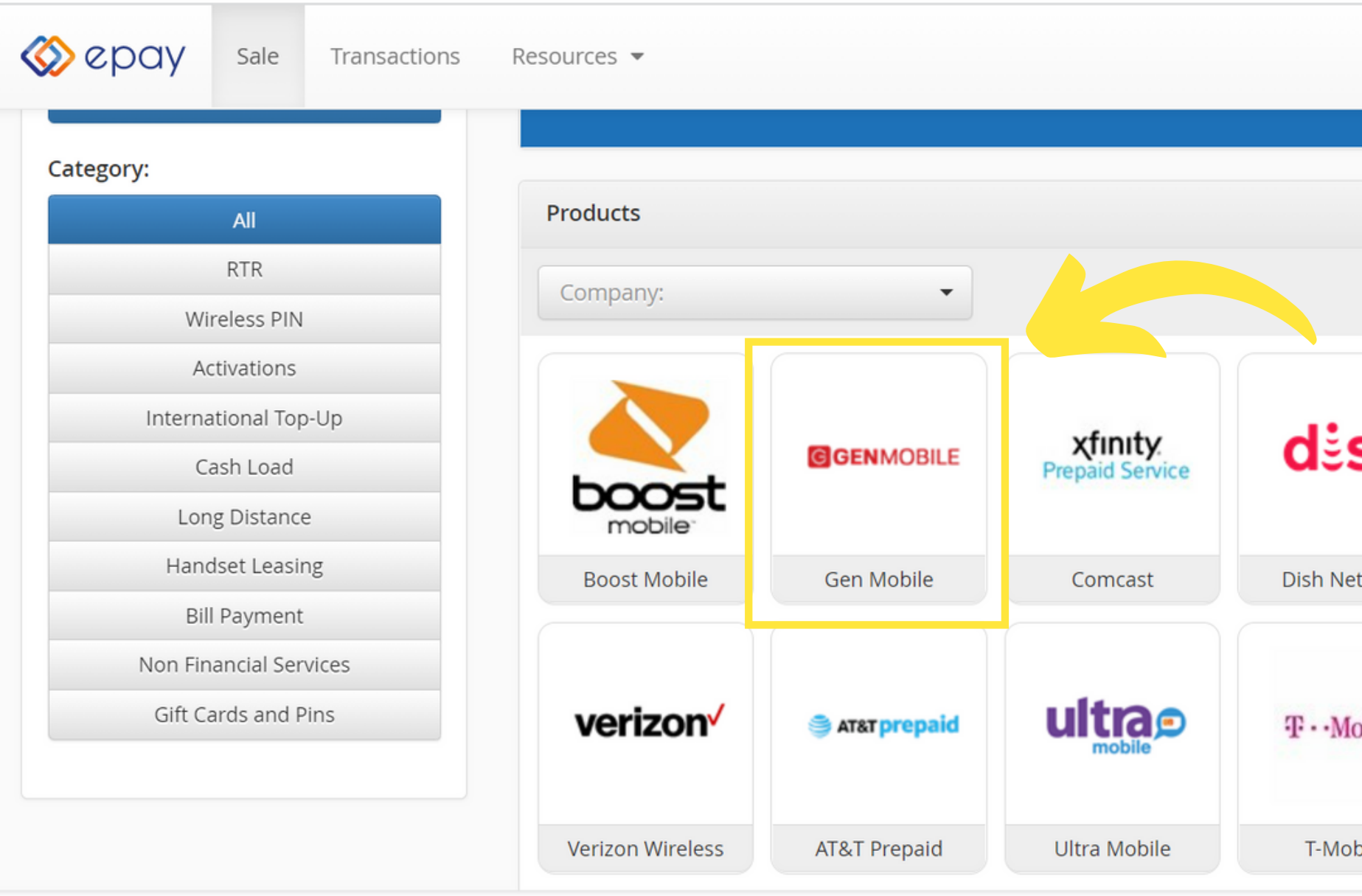

### **STEP 2**: On the Home Page under **Products**, select **Gen Mobile**

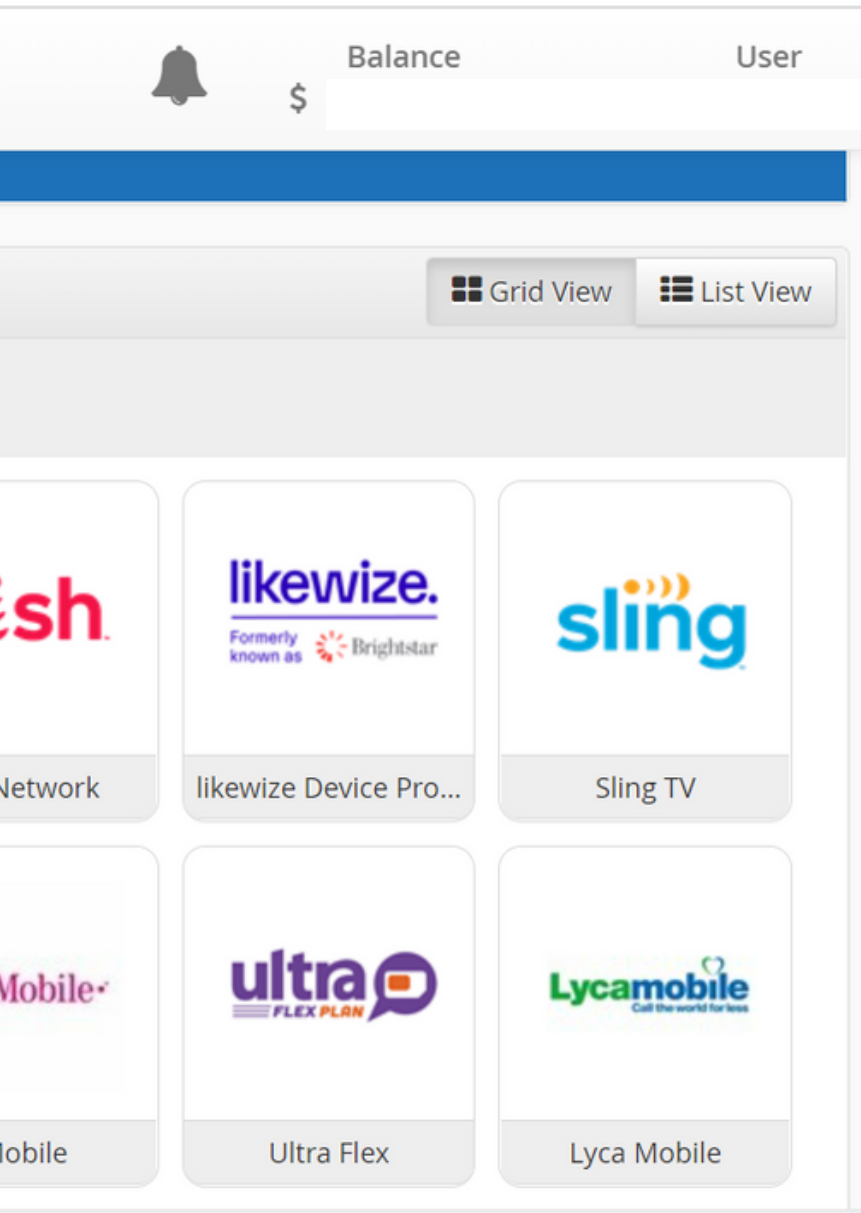

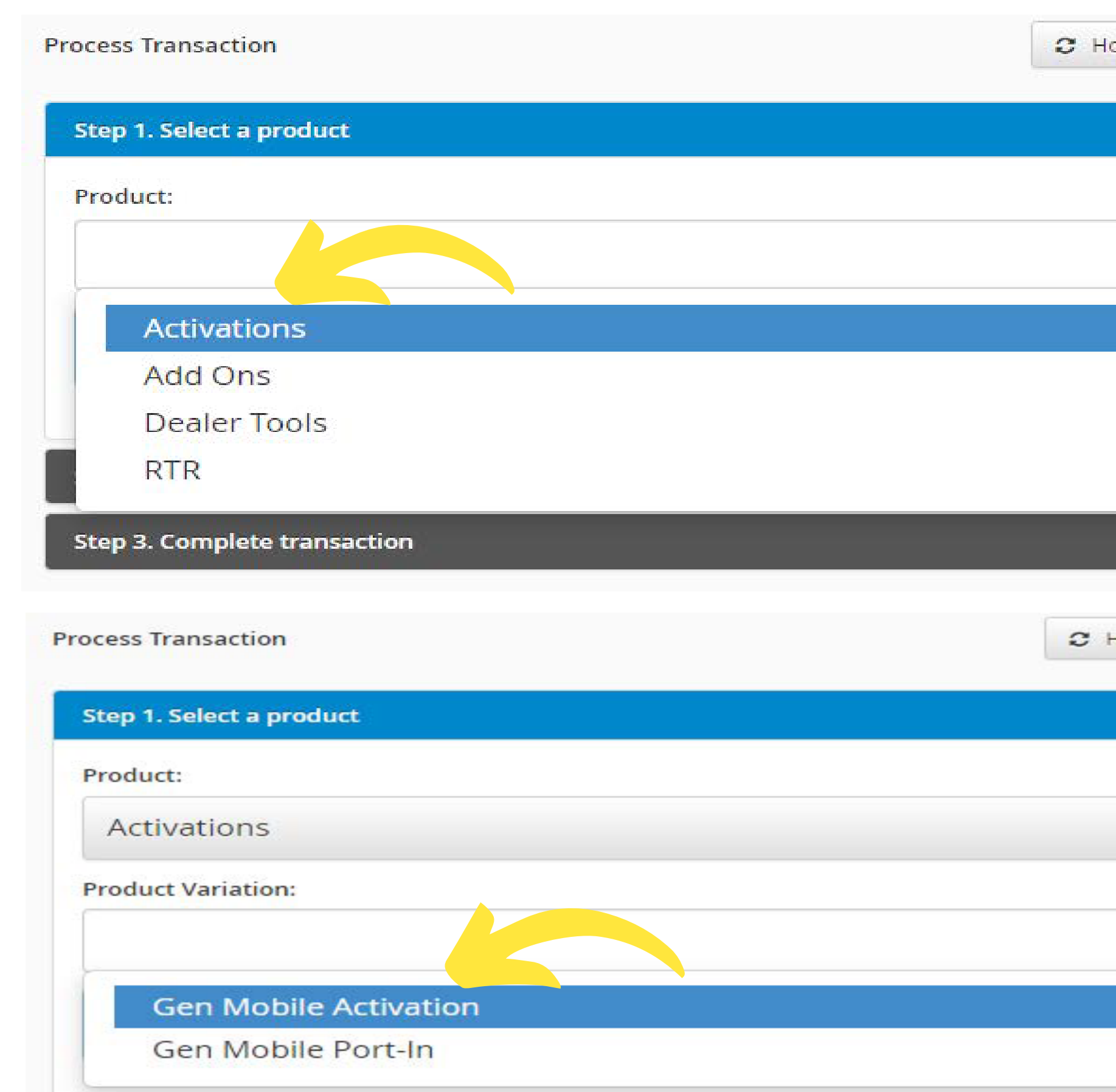

**STEP 3**: **Under the Product drop down, select Activations then Gen Mobile Activation**

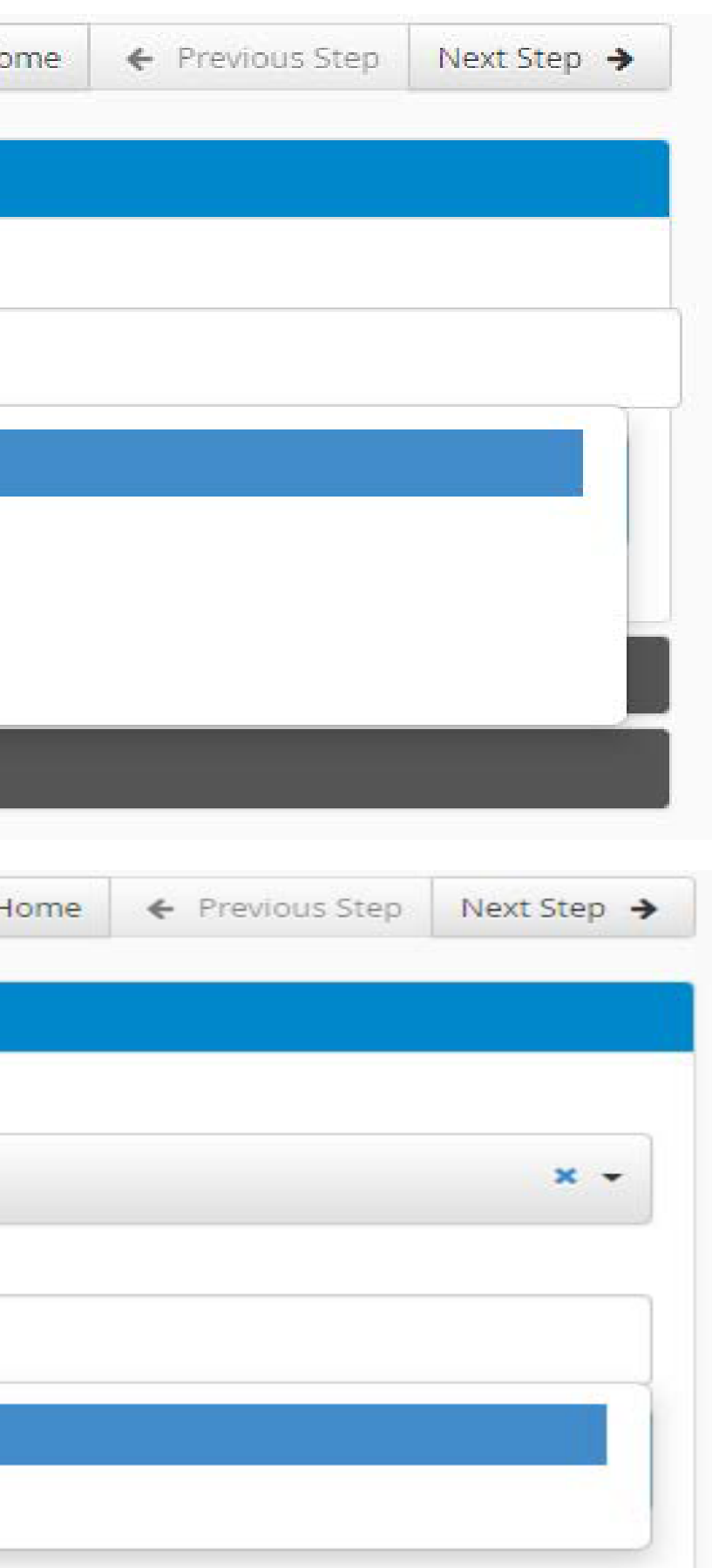

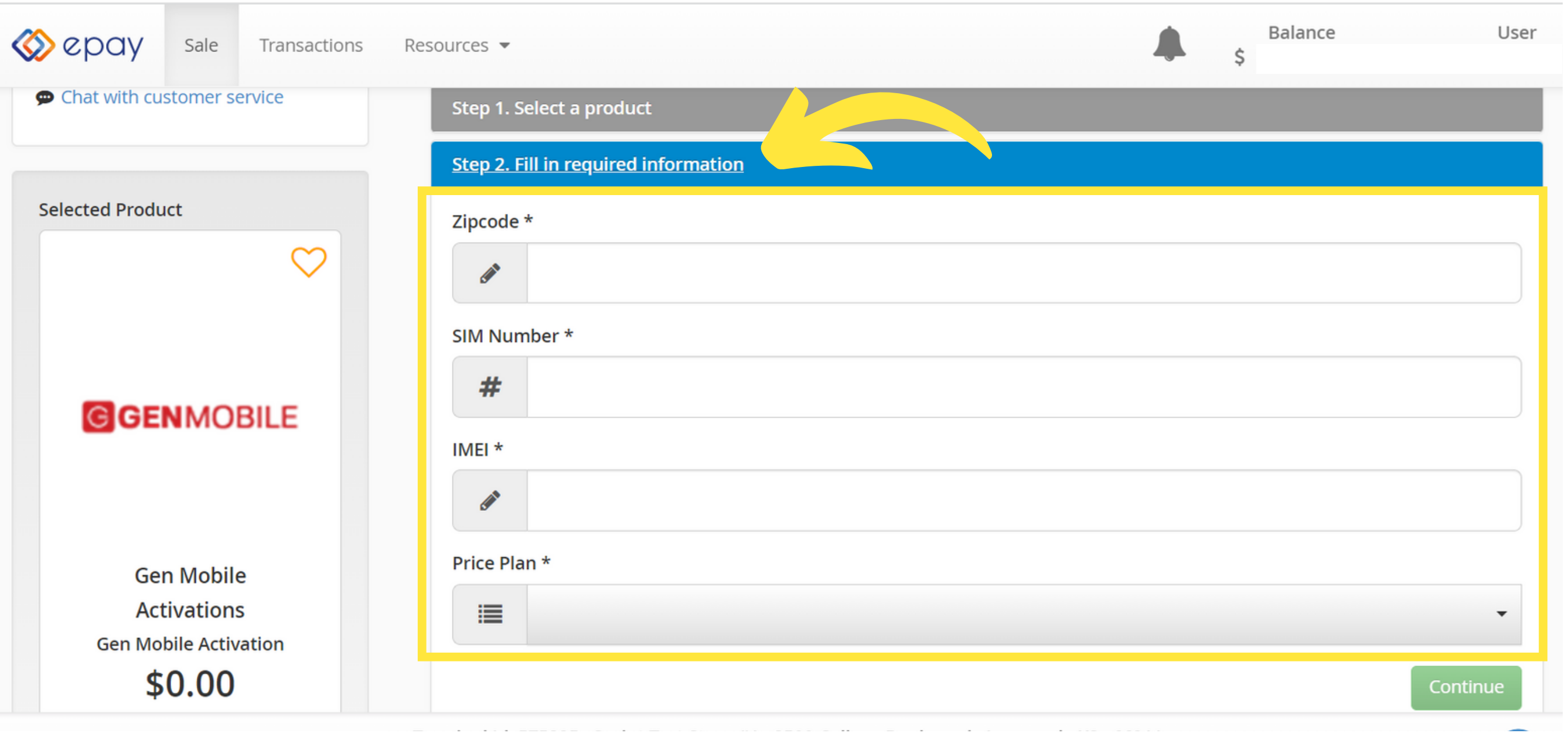

### **STEP 4**: Fill in the customer's information and click **Continue**

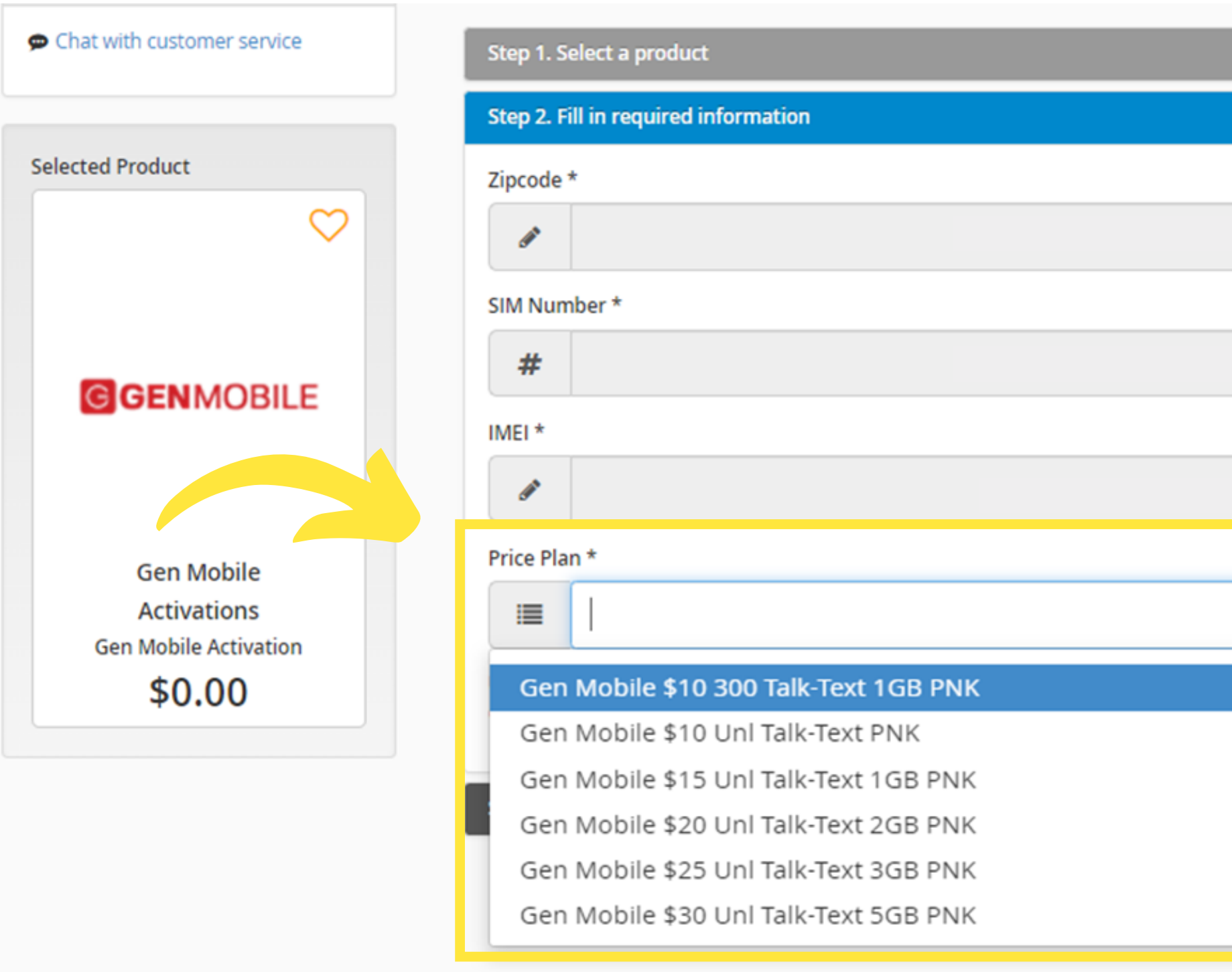

**STEP 5**: Under the **Price Plan** drop down, select the customer's desired **PINK** phone plan

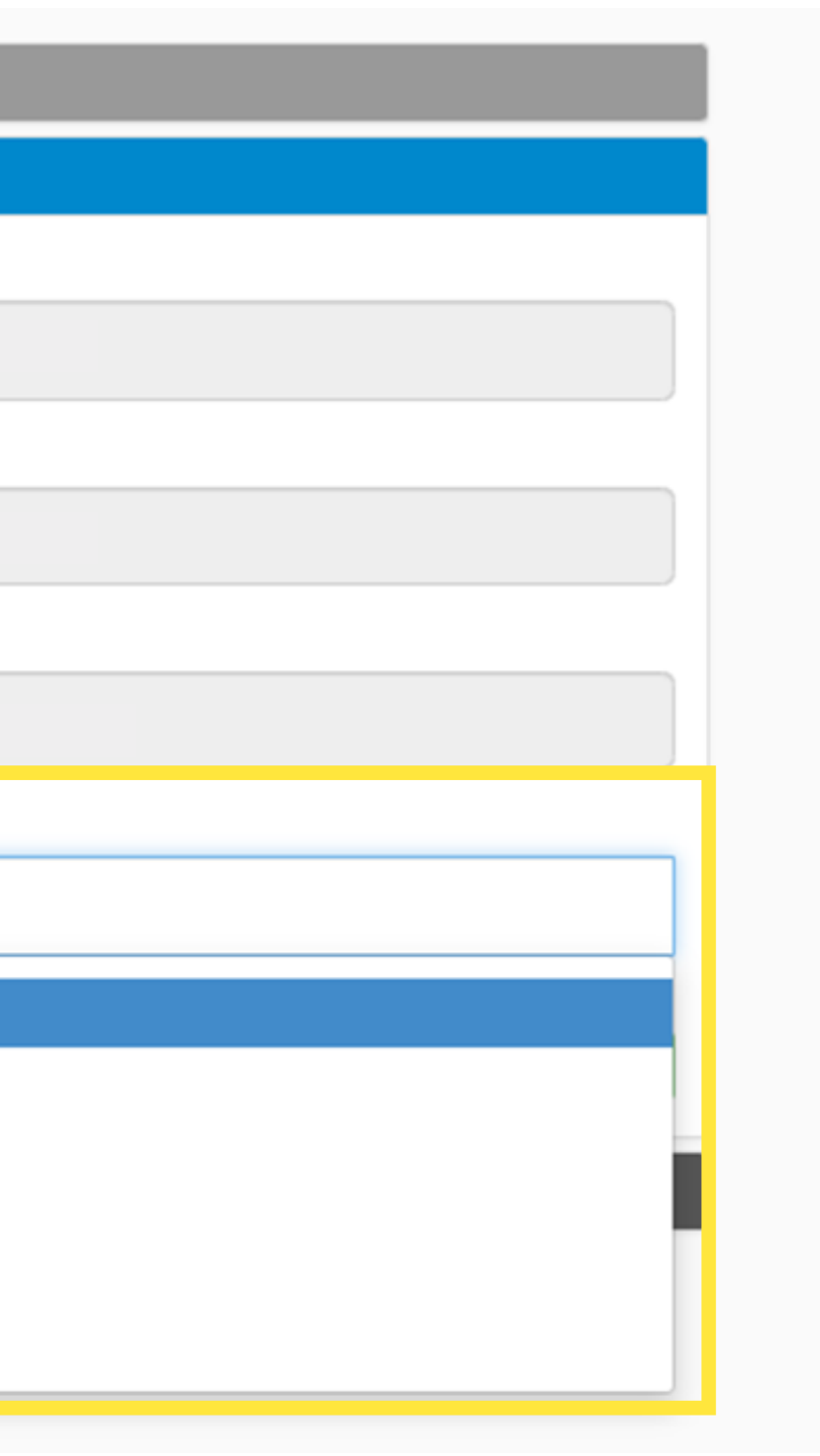

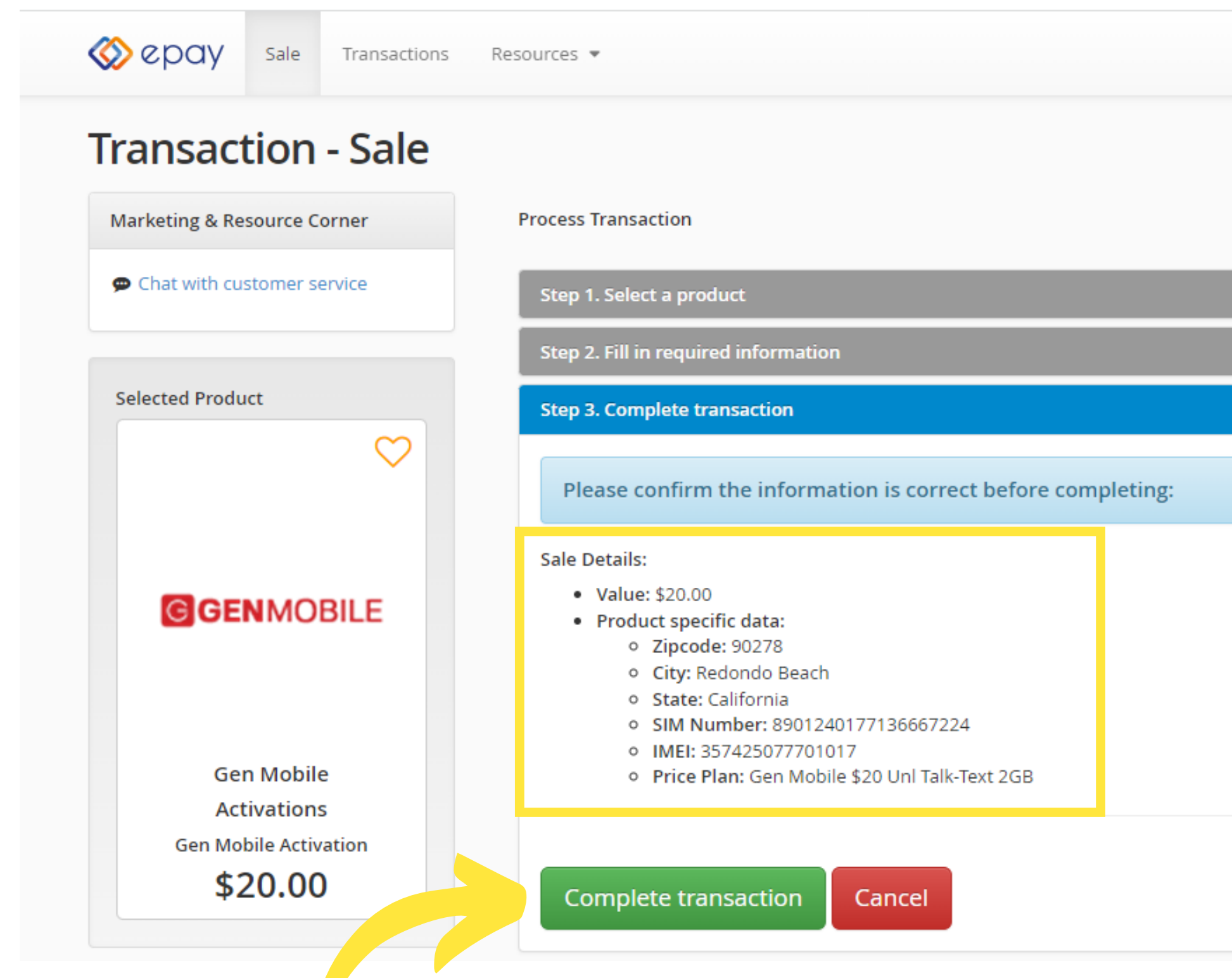

**STEP 6**: Review all of the information for the customer is correct and click **Complete Transaction**

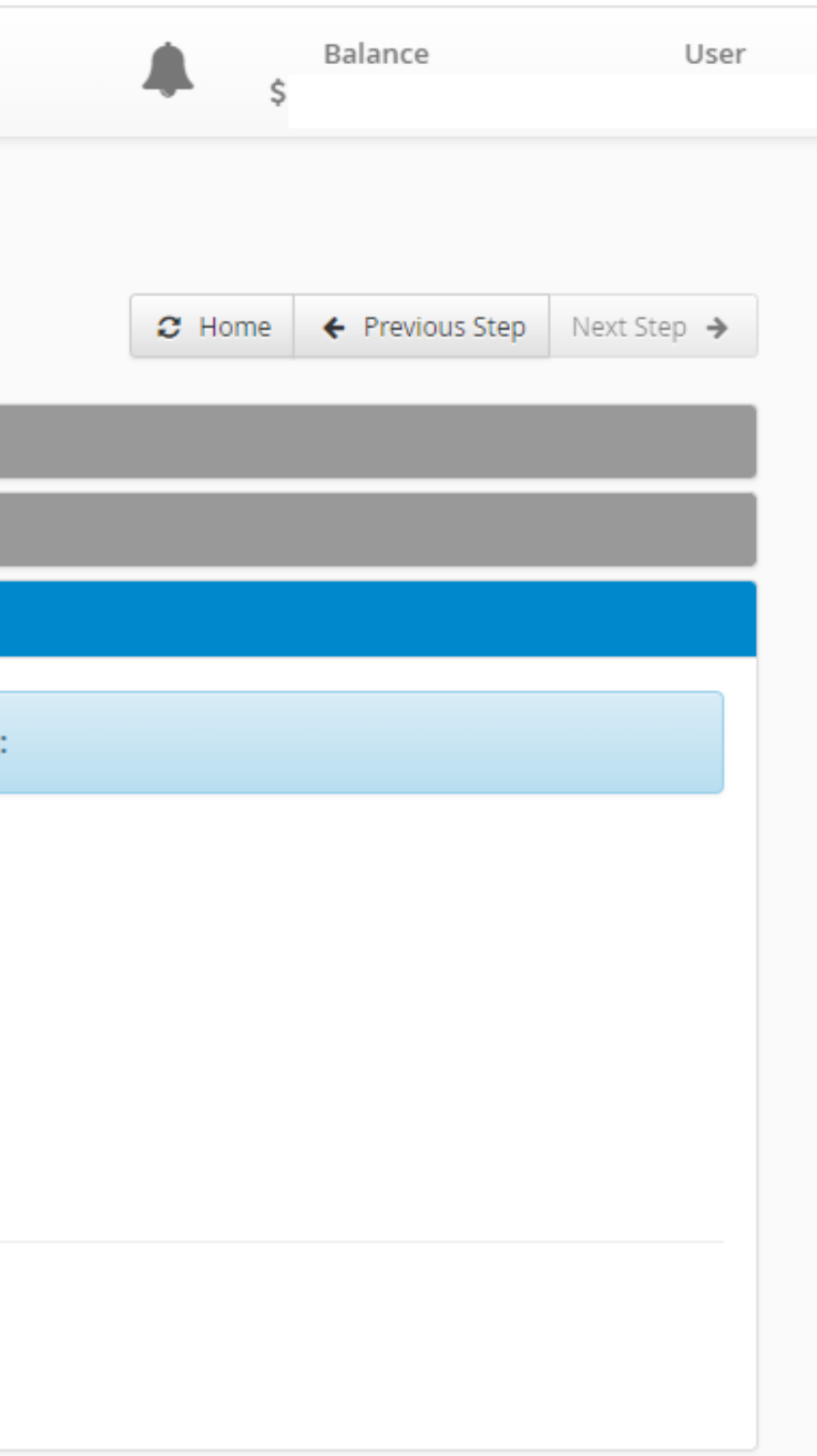

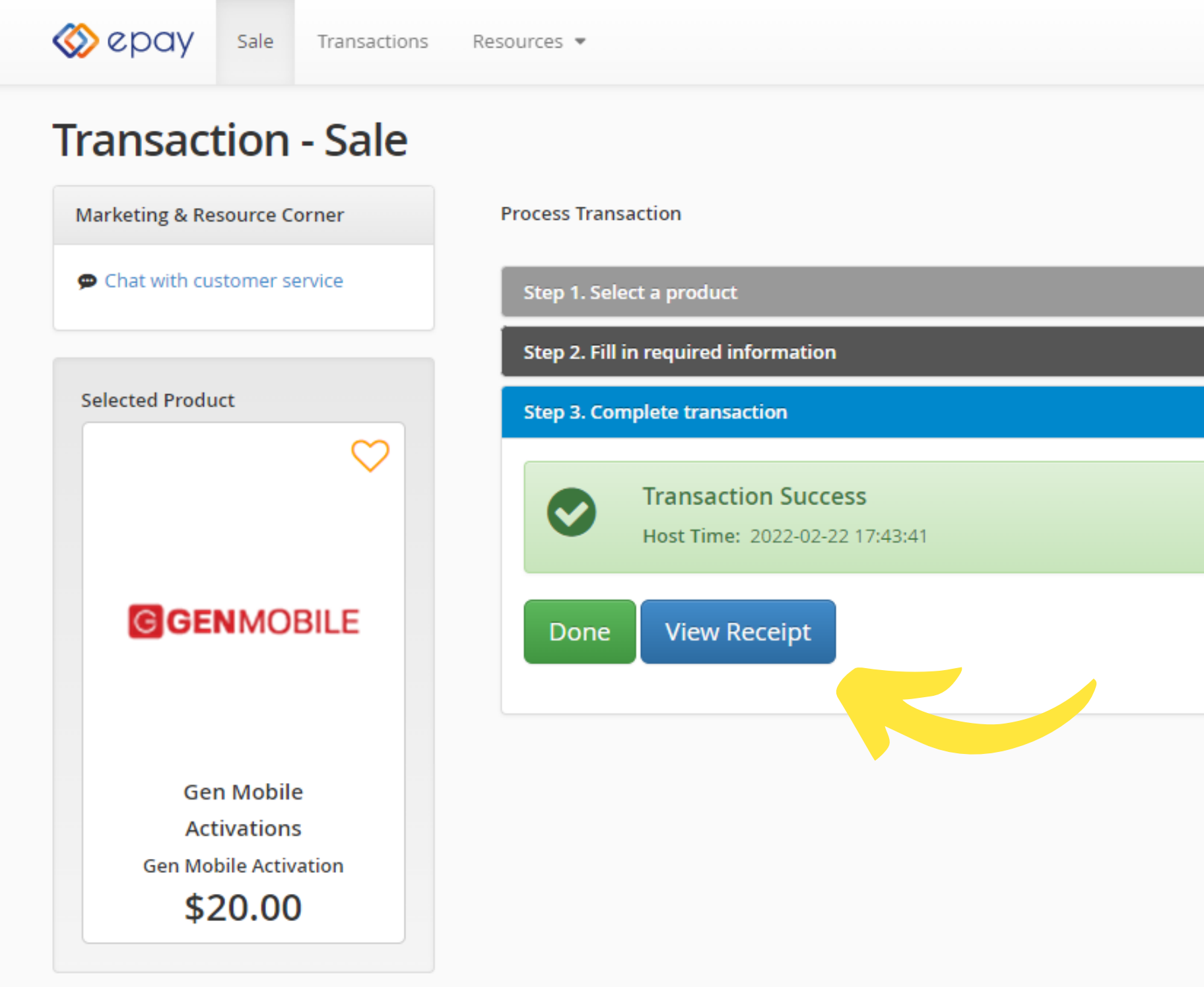

### **STEP 7**: Once the activation is complete, click **View Receipt**

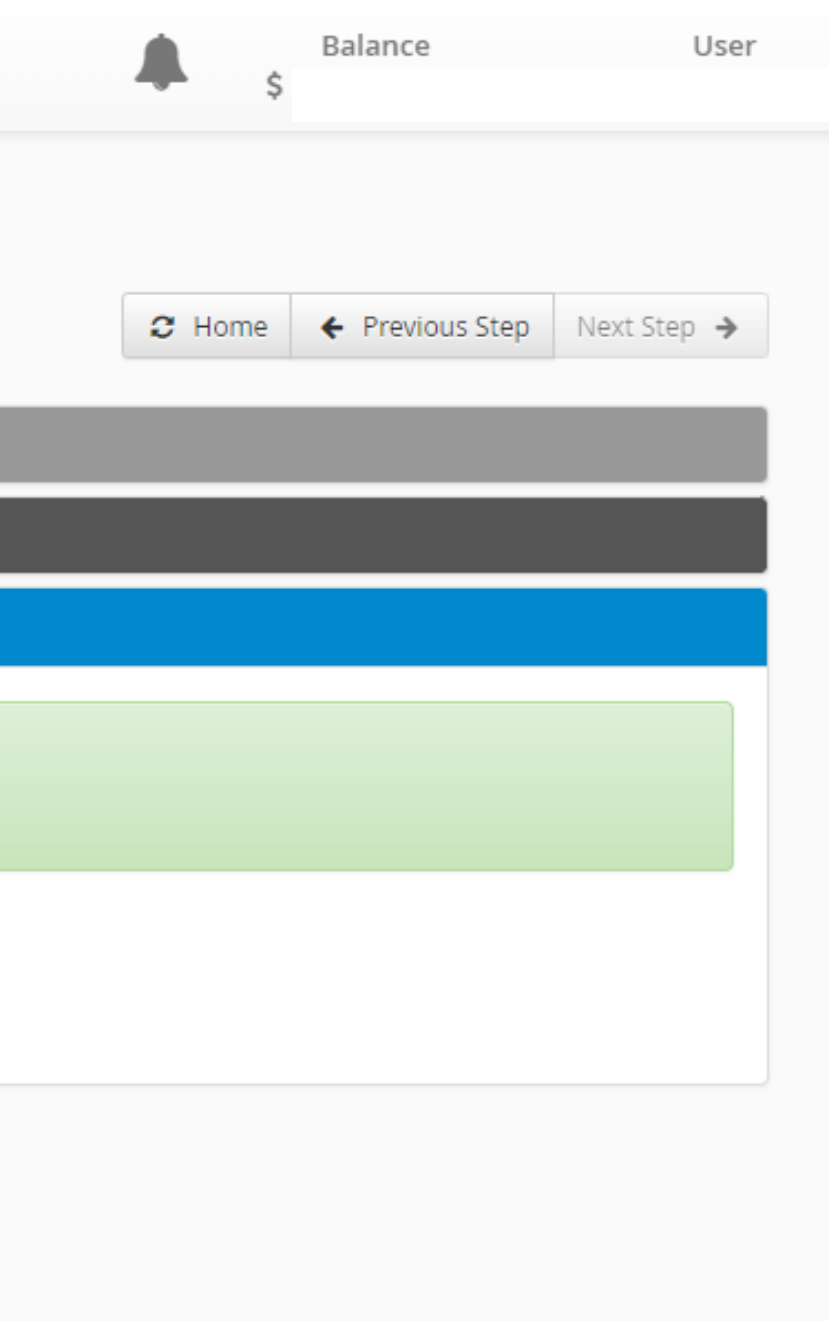

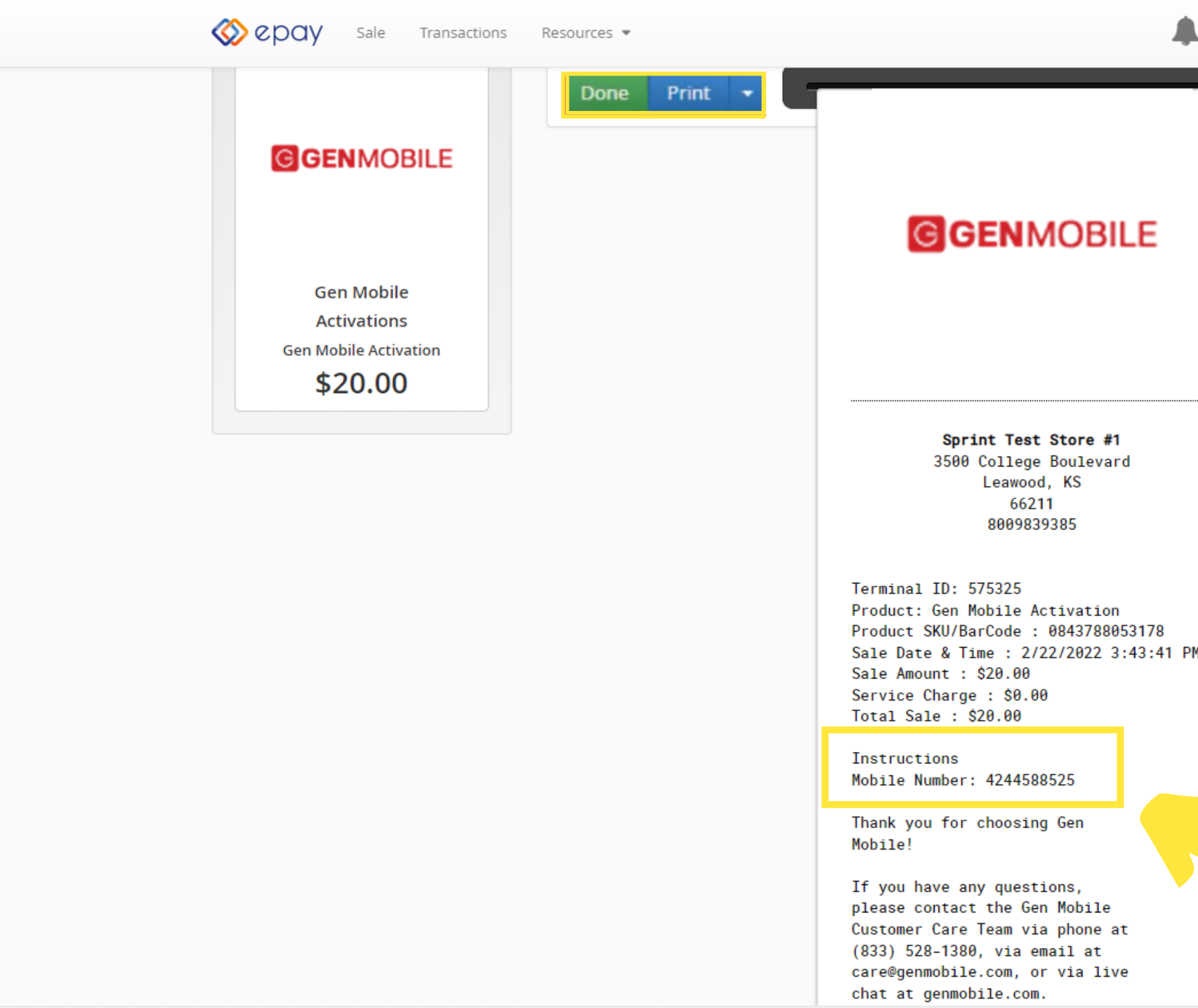

**STEP 8**: Take a minute to review the receipt and capture the customer's phone number. Click **Print** at the top to print the receipt or **Done** to exit the transaction.

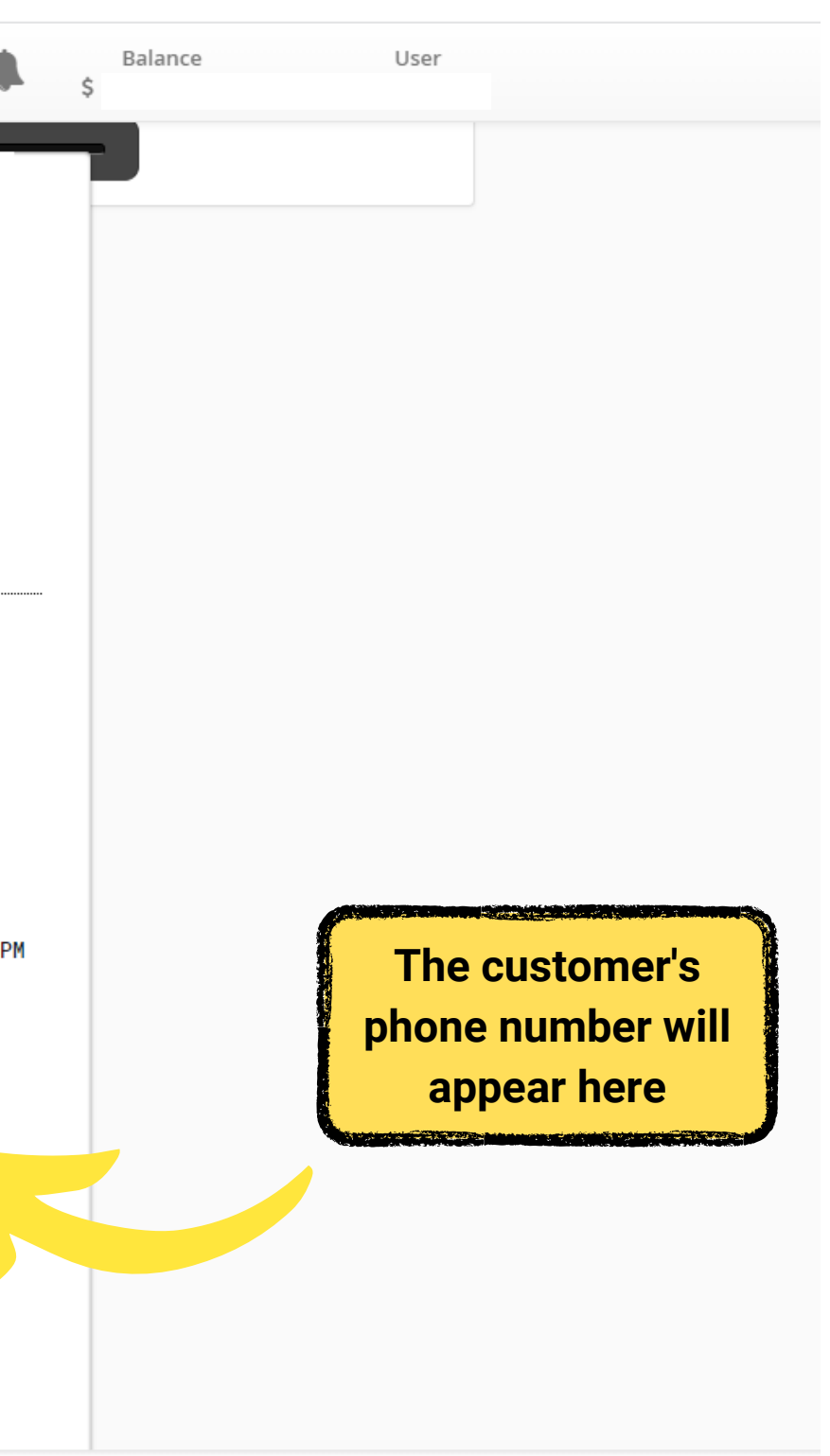

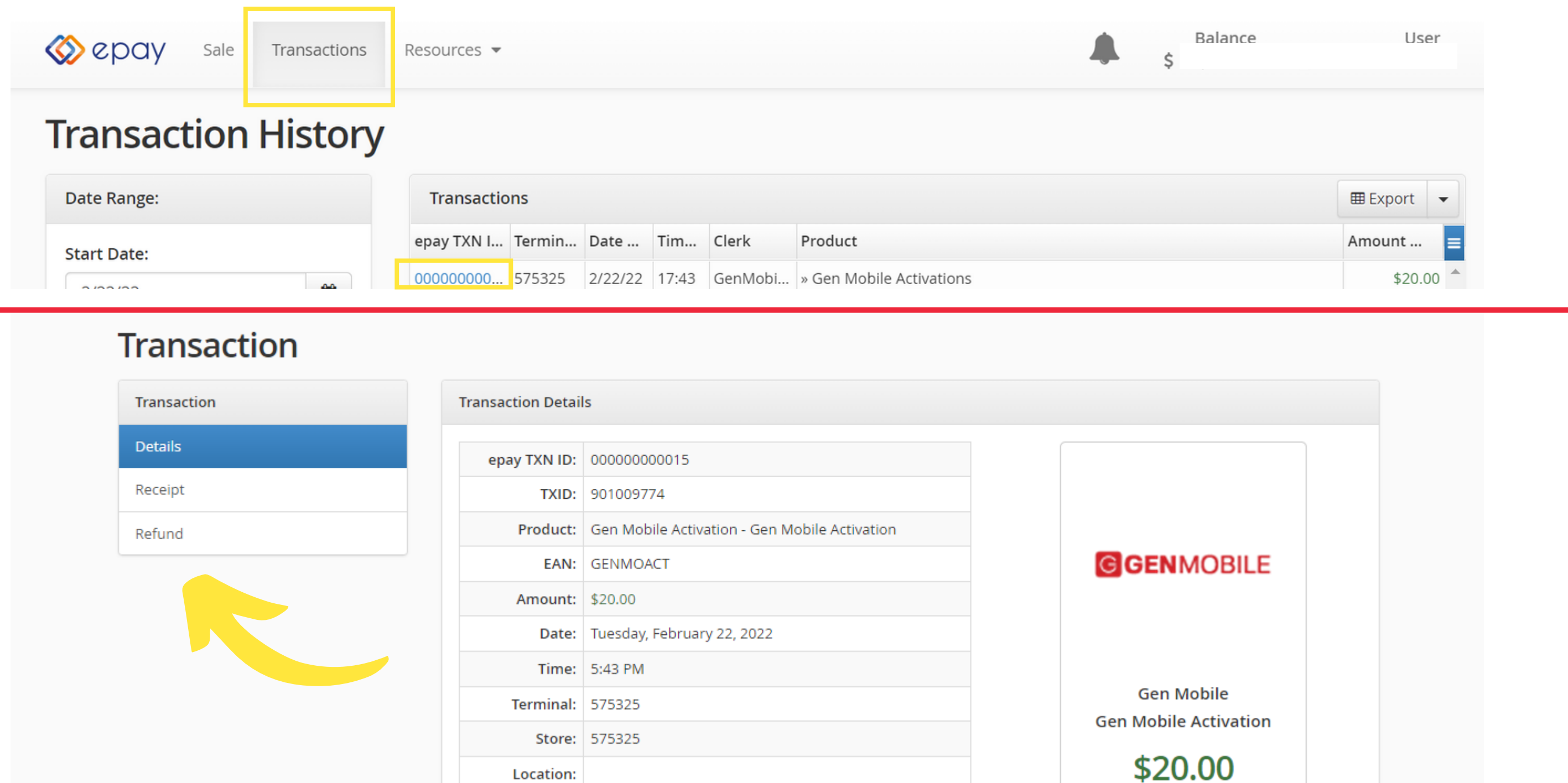

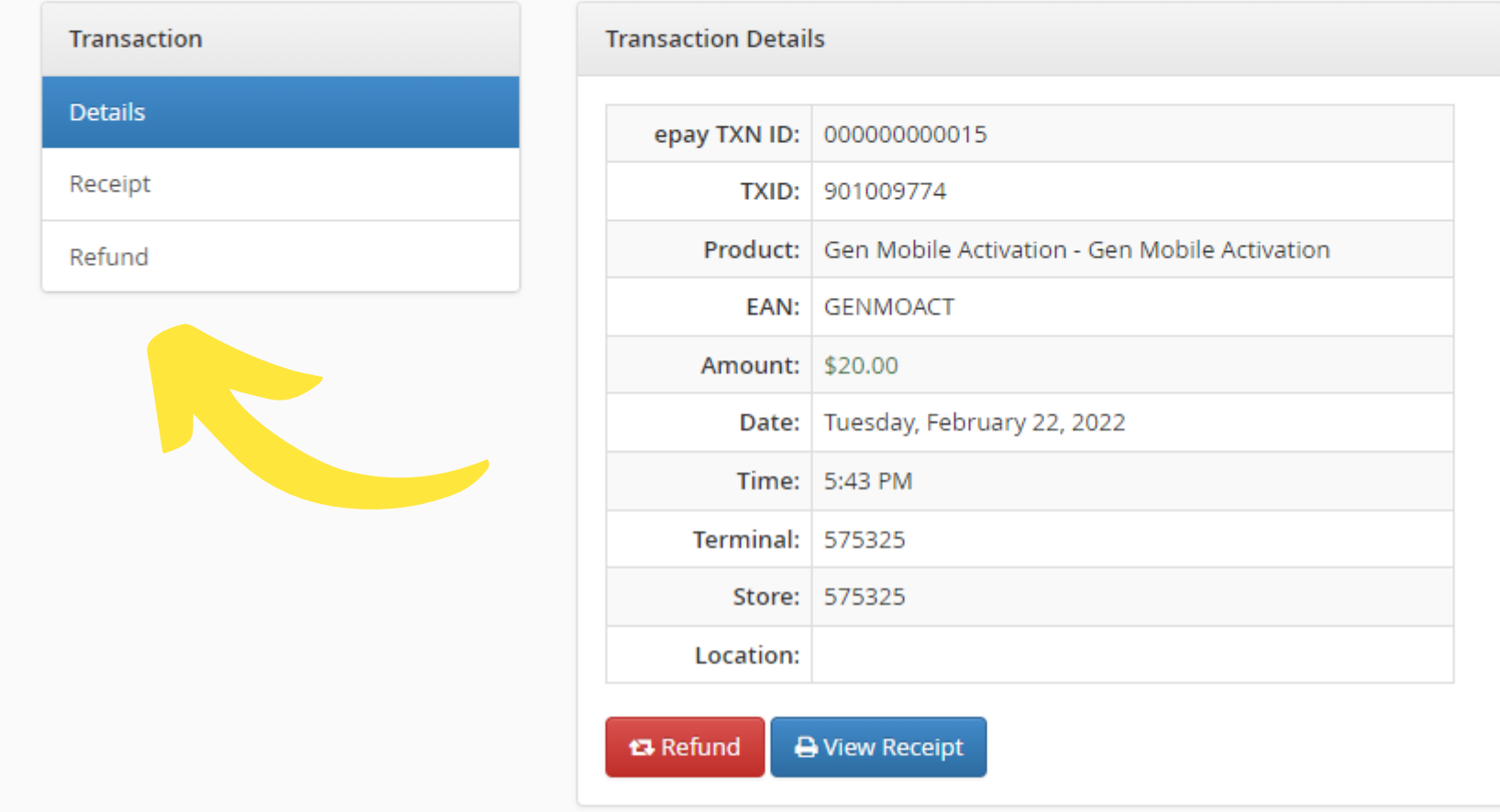

**STEP 9**: Click the **Transaction** tab on the Home Page to view your transaction history. Click on the *epay TXN ID number* to view the details, receipt, and refund.

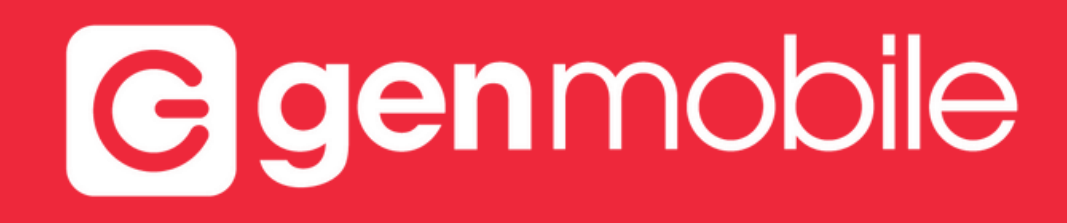

# **CONGRATULATIONS!**

### YOUR CUSTOMER IS NOW ACTIVATED ON **EPAY**

Dealer Support Line: **1 (833) 436-6624** (PIN/Password of customer required)

Dealer Support Email: **gmdealer@dish.com**

Web Chat with us at **genmobile.com/pages/dealer-support**

Office Hours: 7:00am - 5:30pm PST

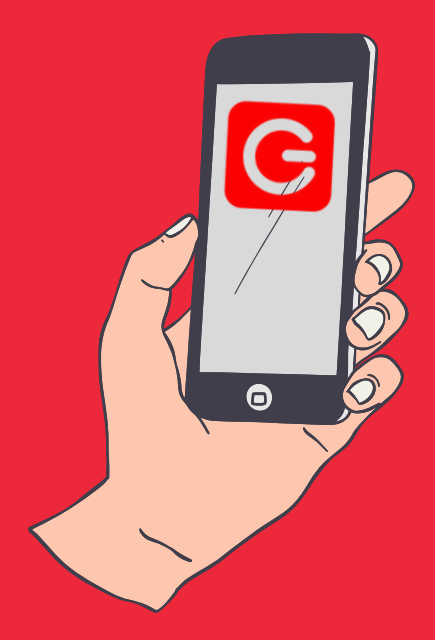